## Subregion

The Subregion tool can be used to reduce the size of a data set without interpolating within the original data, or to crop to a specific region of interest.

- Select the data set to crop and open Transform. Navigate to Spatial Transforms  $\vert 1 \vert$  and select the Subregion tool.  $|2|$
- Use the control points to set the cropped region in the axial,  $|3|$ coronal  $\vert 4\vert$  and sagittal  $\vert 5\vert$ orientations. Scroll through the slices to ensure the region is correct throughout the data set.
- To set the cropped region to specific slice numbers, use the input boxes.  $6$
- Click Extract Sub Volume to perform the crop.  $\vert 7 \vert$

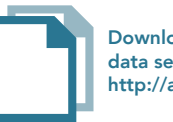

Download the VHF\_Legs data set to follow along http://analyzedirect.com/data/

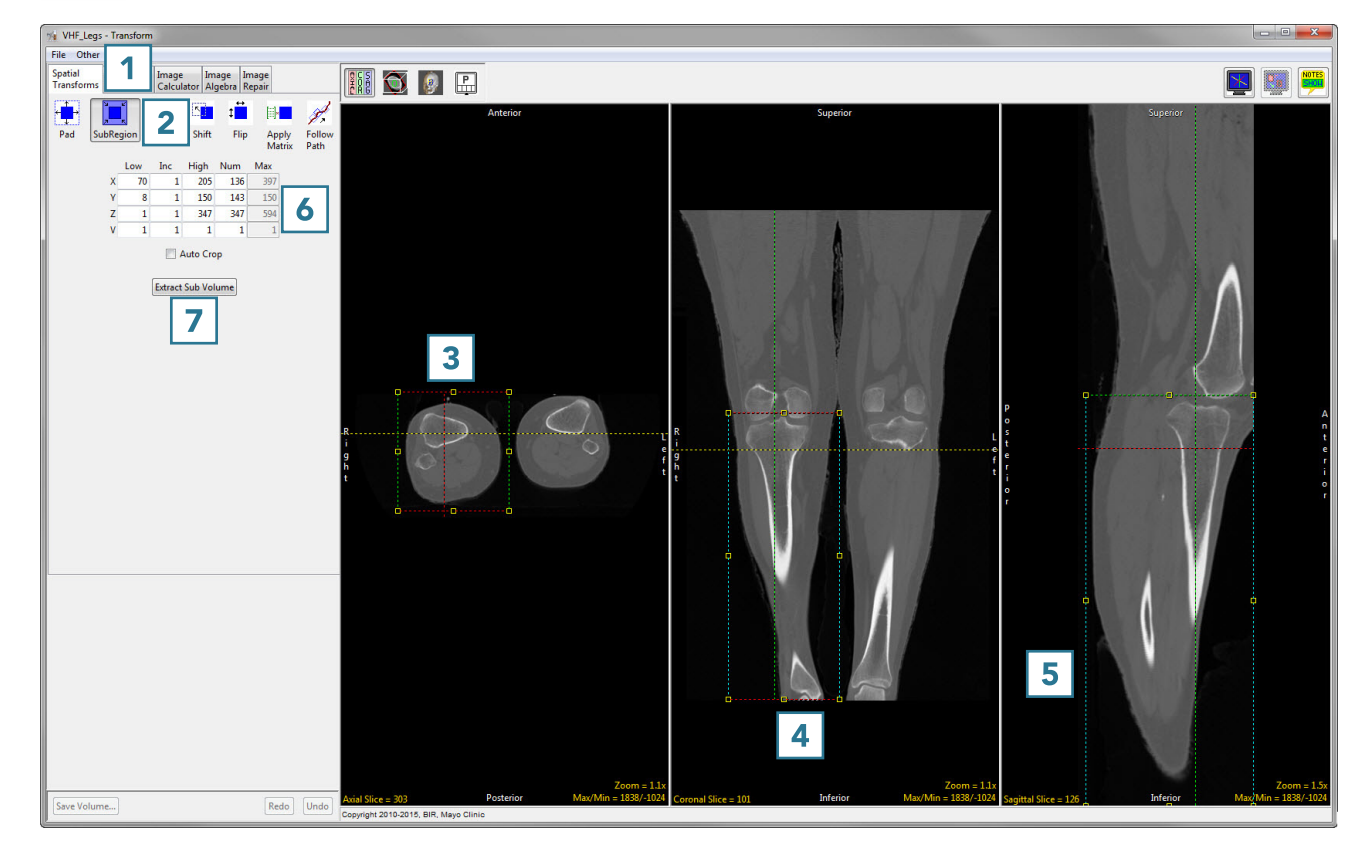

• Click Save Volume **8** to save the cropped data set.

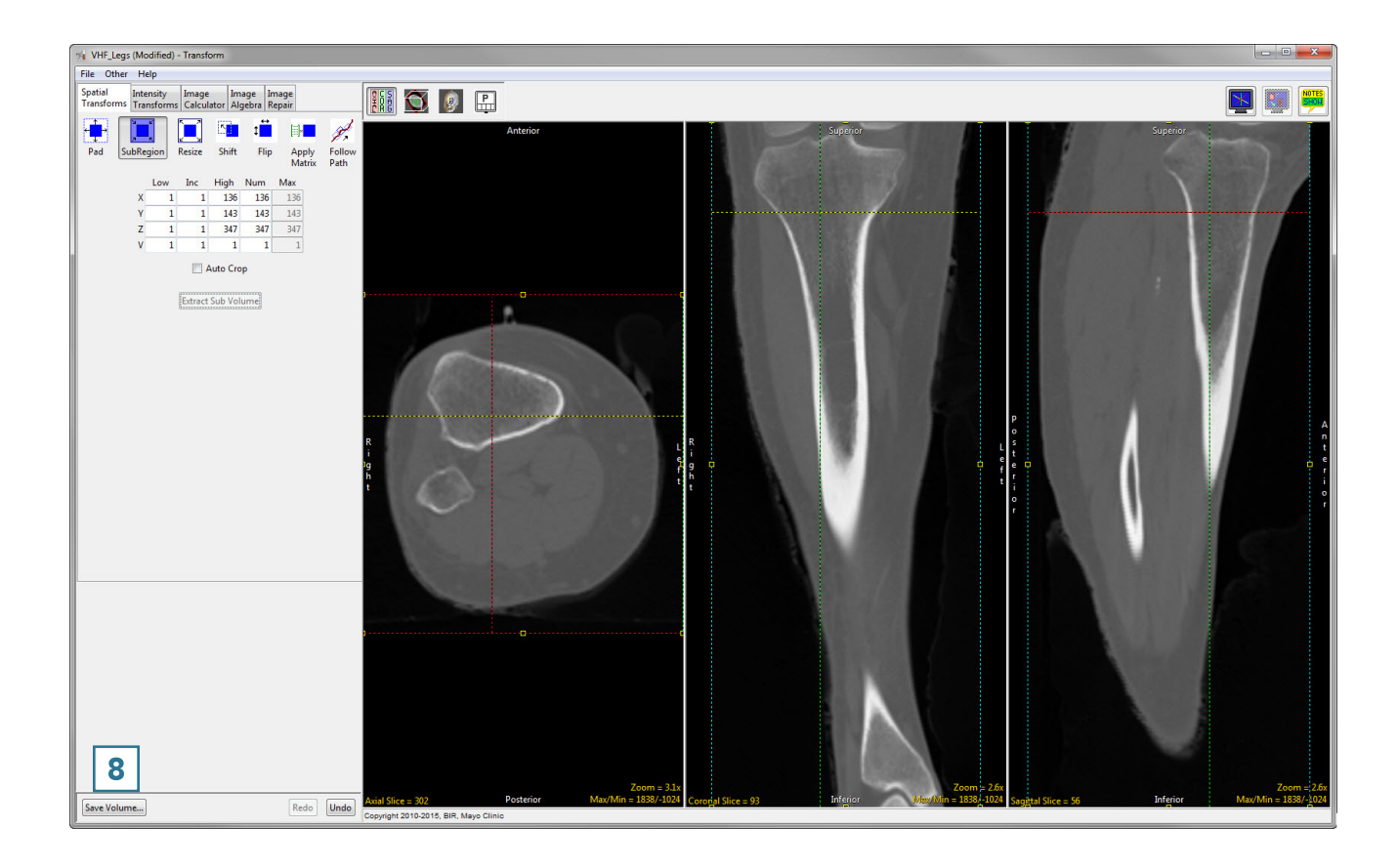

- To retain the original volume, choose to create a new workspace volume  $|9|$  and rename.  $|10|$ • Click Save Volume. 11
- Close Transform.

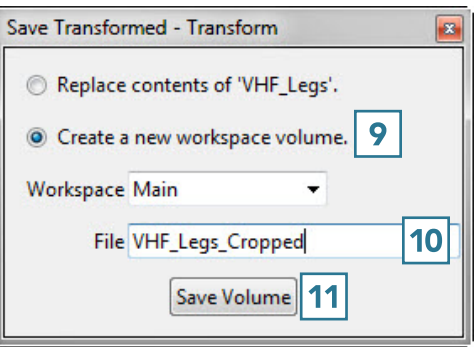